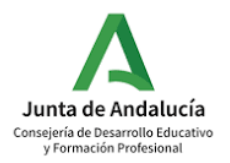

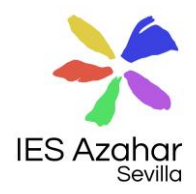

# **MATRÍCULA CURSO 2024-25**

Le informamos de que el proceso de matriculación para el próximo **curso 2024-2025** será **TELEMÁTICO**.

Es conveniente realizar la matrícula en los primeros días de julio, **en los dos o tres primeros días** del plazo establecido para la matriculación. Así evitamos los problemas de última hora y facilitamos la organización al centro.

A continuación, le facilitamos las **instrucciones** para realizar la matriculación telemática en la **ESO y Bachillerato.**

## **¿Cuándo?**

El plazo de matriculación en la ESO y en Bachillerato es del **1 al 10 de julio**, ambos días incluidos.

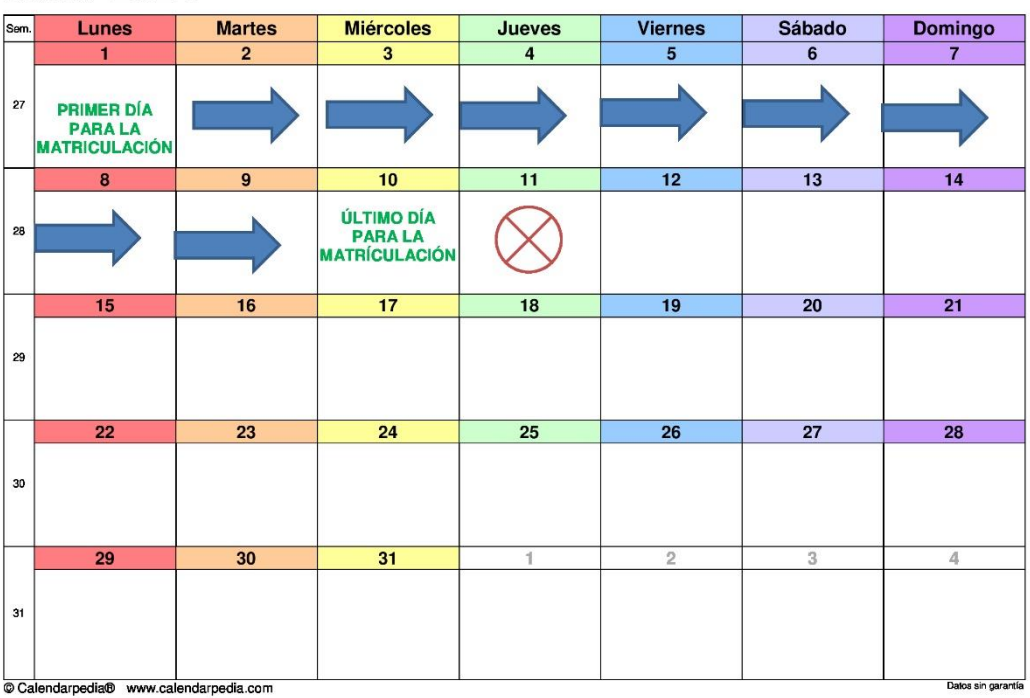

## **Julio 2024**

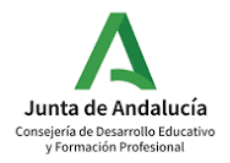

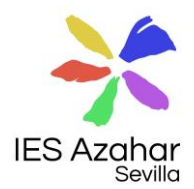

## **¿Cómo?**

De forma telemática, a través del portal de la [Secretaría Virtual de los Centros](https://www.juntadeandalucia.es/educacion/secretariavirtual/)  [Educativos.](https://www.juntadeandalucia.es/educacion/secretariavirtual/)

## **¿Dónde?**

A través del [portal de la Secretaría Virtual de los Centros Educativos,](https://www.juntadeandalucia.es/educacion/secretariavirtual/) seleccionamos la pestaña *Solicitudes* y a continuación *2º Ciclo de educación infantil, Primaria, Secundaria y Bachillerato*. Buscamos y pulsamos sobre la entrada *Sobre de Matrícula de Educación Secundaria Obligatoria* que estará disponible entre el 1 y el 10 de julio.

## **¿Qué necesito?**

La **clave iANDE** es la forma más recomendable de acceder a la Matrícula electrónica. Para obtener la clave iANDE deberá consultar el apartado *Comunicaciones* (icono con tres puntos situado en la parte superior derecha) de la **aplicación móvil de iPasen.** 

### **[Obtener clave iANDE a través de iPasen](https://www.youtube.com/watch?v=TBozXhxZFPo&list=PLFSj-jG6ETczlgmfEWdg8dUsvmdKKkDGt&index=1)**

Para **acceder a iPasen** deberá descargar la aplicación en el móvil desde Google Play (para dispositivos Android) y desde App Store (para dispositivos móviles Apple) e introducir los datos de acceso. Para obtener los datos de acceso, si fuese necesario, pueden usar la opción *¿Has olvidado tu contraseña?* O ¿*Aún no tienes cuenta? Regístrate*. Ambas opciones se incluyen en la aplicación.

### **[Descargar aplicación iPasen y acceder](https://www.youtube.com/watch?v=cHLova48ULE)**

Para cualquier consulta o problema con iPasen pueden contactar enviando un correo electrónico al [41700427.edu@juntadeandalucia.es](mailto:41700427.edu@juntadeandalucia.es) o de manera presencial en la secretaría del centro (Horario de 10:00 a 13:00 de lunes a viernes)

## **¿Cómo se rellena el formulario?**

- 1. En la **primera pantalla** debemos rellenar los siguientes datos:
	- a. Datos de la persona solicitante (**datos del alumno/a**)
	- b. **Datos familiares** (padre, madre y/o tutores legales)

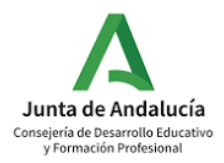

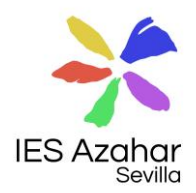

c. **Situación familiar** (separación, divorcio, acogimiento…)

Una vez rellenos dichos datos, pulsaremos *Siguiente*

- 2. En la **segunda pantalla** cumplimentaremos los siguientes datos:
- a. **Matrícula Educación Secundaria Obligatoria o Bachillerato**: solo seleccionaremos las materias optativas, eligiéndolas por orden de preferencia. Rellenaremos **Otros datos de interés** y subiremos una **fotografía** actualizada, tipo carnet, del alumno/a.
- b. **Cuestionario de Ejecución del Fondo Social Europeo** (FSE): cumplimentamos dicho cuestionario.
- c. **Autorizaciones**: incluiremos los datos de las personas que autorizaremos a recoger al alumno/a durante el curso 2024-25 y autorizaremos el uso de la imagen y la voz del alumno/a.
- d. **Pago del seguro escolar**: solo para el alumnado a partir de 3º de ESO.
- e. **Otros documentos** informativos: solicitud de afiliación al AMPA, Normas del centro, etc.)

Una vez cumplimentados todos los apartados, pulsamos *siguiente.*

- 3. En la **tercera pantalla**, se suben, si es necesario, los documentos correspondientes para acreditar algunas circunstancias como por ejemplo:
- **Exención o convalidación** de alguna materia.
- **Informes médicos** que acrediten alguna circunstancia relativa a la salud que el centro deba conocer.
- **Resoluciones judiciales** acerca de la guarda y custodia del alumno/a.

Una vez rellenos todos los apartados, pulsamos en *Siguiente.*

**4.** En la **última pantalla**, ya en el final del proceso, **firmamos y presentamos la solicitud.**

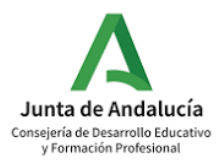

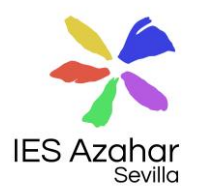

l Para cualquier duda o consulta que tengan sobre el proceso de matriculación pueden acudir a la secretaría del IES Azahar en el horario antes señalado.

**Toda la información pueden encontrarla en la [página web del IES Azahar.](https://blogsaverroes.juntadeandalucia.es/iesazahar/)**

## **Tutoriales**

### **1ºESO.**

[https://www.youtube.com/watch?v=ou4XoXYmghE&list=PLFSj](https://www.youtube.com/watch?v=ou4XoXYmghE&list=PLFSj-jG6ETczlgmfEWdg8dUsvmdKKkDGt&index=4)[jG6ETczlgmfEWdg8dUsvmdKKkDGt&index=4](https://www.youtube.com/watch?v=ou4XoXYmghE&list=PLFSj-jG6ETczlgmfEWdg8dUsvmdKKkDGt&index=4)

#### **2º ESO**

[https://www.youtube.com/watch?v=CTT3RbCdAWg&list=PLFSj](https://www.youtube.com/watch?v=CTT3RbCdAWg&list=PLFSj-jG6ETczlgmfEWdg8dUsvmdKKkDGt&index=3)[jG6ETczlgmfEWdg8dUsvmdKKkDGt&index=3](https://www.youtube.com/watch?v=CTT3RbCdAWg&list=PLFSj-jG6ETczlgmfEWdg8dUsvmdKKkDGt&index=3)

#### **3º ESO**

[https://www.youtube.com/watch?v=\\_42R\\_goB4OU&list=PLFSj](https://www.youtube.com/watch?v=_42R_goB4OU&list=PLFSj-jG6ETczlgmfEWdg8dUsvmdKKkDGt&index=5)[jG6ETczlgmfEWdg8dUsvmdKKkDGt&index=5](https://www.youtube.com/watch?v=_42R_goB4OU&list=PLFSj-jG6ETczlgmfEWdg8dUsvmdKKkDGt&index=5)

### **4º ESO**

[https://www.youtube.com/watch?v=C0LGFDWyz7Q&list=PLFSj](https://www.youtube.com/watch?v=C0LGFDWyz7Q&list=PLFSj-jG6ETczlgmfEWdg8dUsvmdKKkDGt&index=2)[jG6ETczlgmfEWdg8dUsvmdKKkDGt&index=2](https://www.youtube.com/watch?v=C0LGFDWyz7Q&list=PLFSj-jG6ETczlgmfEWdg8dUsvmdKKkDGt&index=2)

### **BACHILLERATO**

<https://www.youtube.com/watch?v=H3dpWrjyjjE>